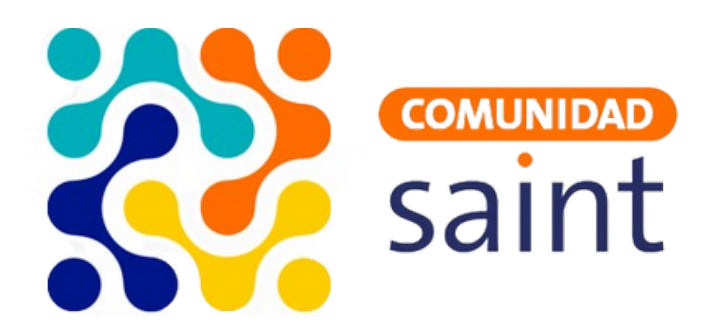

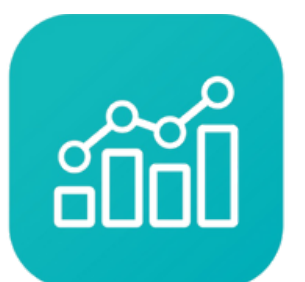

Saint **Enterprise** Administrativo

## **Guía**

## **¿Cómo realizar una factura con el Saint Enterprise Administrativo?**

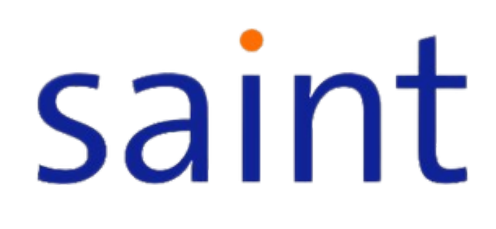

## **Cómo realizar una factura con el Saint Enterprise Administrativo:**

Para registrar una venta en el sistema, debe ingresar al módulo de ventas (SaintV) y seleccione la opción "Facturación".}

**1. Seleccionar el cliente (F1):** Puedes seleccionar el cliente presionando el botón `F1`. Si el cliente no existe en la base de datos, puedes crear uno nuevo presionando `F2`.

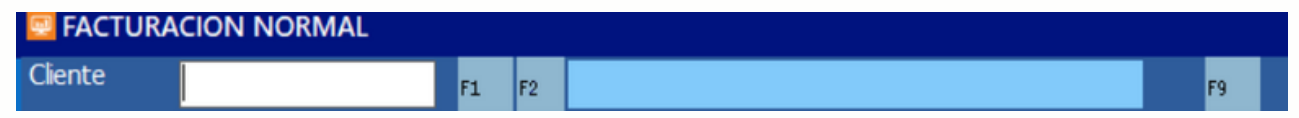

**2. Seleccionar el vendedor (F1):** Después de seleccionar el cliente, debes seleccionar el vendedor. Esto se puede hacer presionando `F1`.

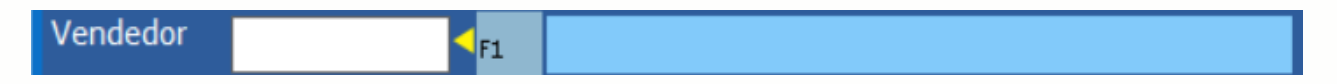

**3. Seleccionar el depósito (F1):** Una vez seleccionado el vendedor, debes seleccionar el depósito, que es el lugar de almacenamiento de los productos que se van a facturar. Esto se puede hacer presionando `F1`.

Depósito

**4. Seleccionar el precio:** A continuación, debes seleccionar el precio que se utilizará para los productos o servicios que se van a facturar.

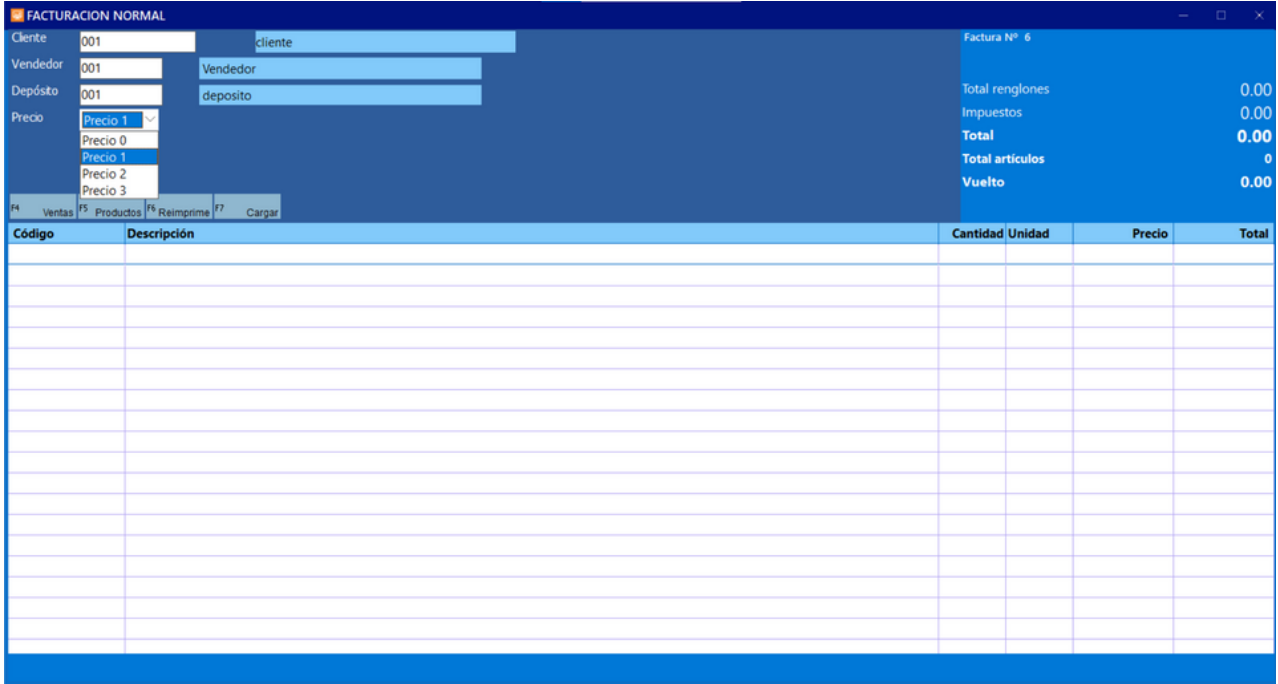

**5. Seleccionar los Productos o Servicios (F1/F2):** Ahora puedes seleccionar los productos o servicios que se van a facturar. Los productos se pueden seleccionar de la lista presionando `F1` y los servicios disponibles presionando `F2`.

**6. Guardar los Datos (F6):** Puedes guardar los datos colocados anteriormente para totalizar después haciendo clic en 'Cargar' o presionando `F6`.

**7. Reimprimir la Última Factura (F6):** También puedes reimprimir la última factura si es necesario presionando `F6`.

**8. Referencia (F4):** Aquí se mostrarán todos los productos. Puedes acceder a esta función presionando `F4`.

**9. Totalizar (Esc):** Una vez que hayas seleccionado todos los productos o servicios y realizado las acciones necesarias, debes darle a 'totalizar'. Esto calculará el total de la factura basándose en los precios y las cantidades de los productos o servicios seleccionados. Puedes hacer esto presionando `Esc`.

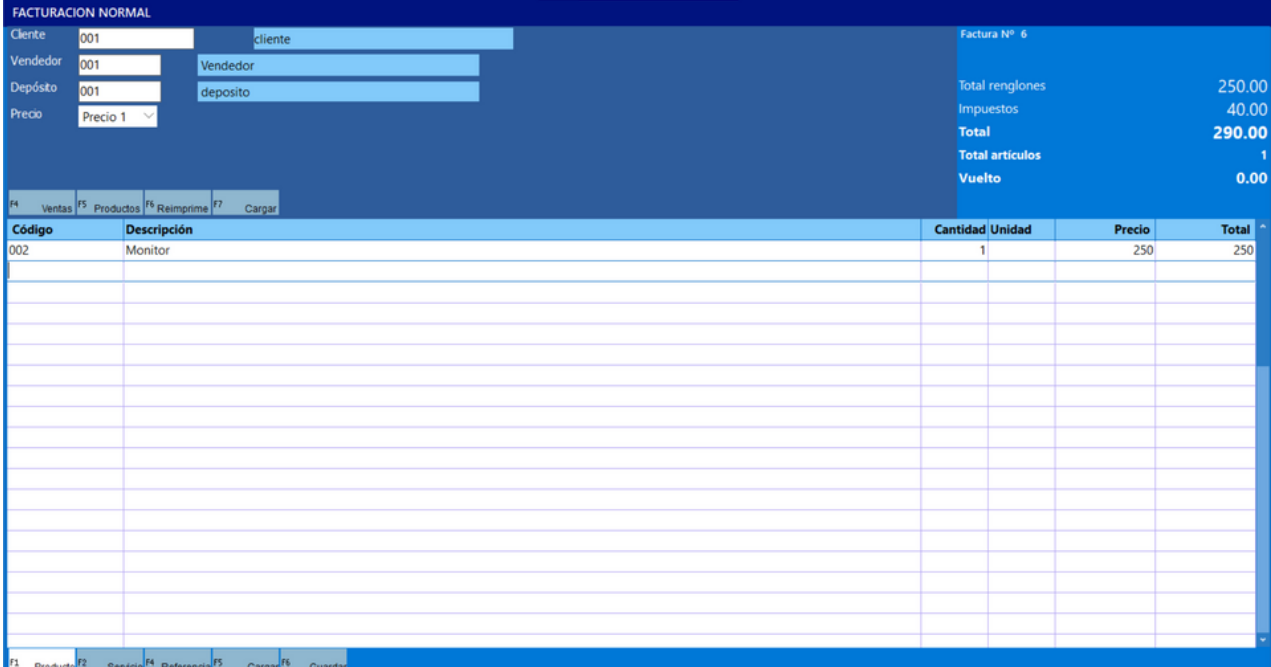

**10. Concluir (F3 o Aceptar):** Para concluir, debes añadir los datos de la operación y luego presionar `F3` o hacer clic en 'Aceptar'.

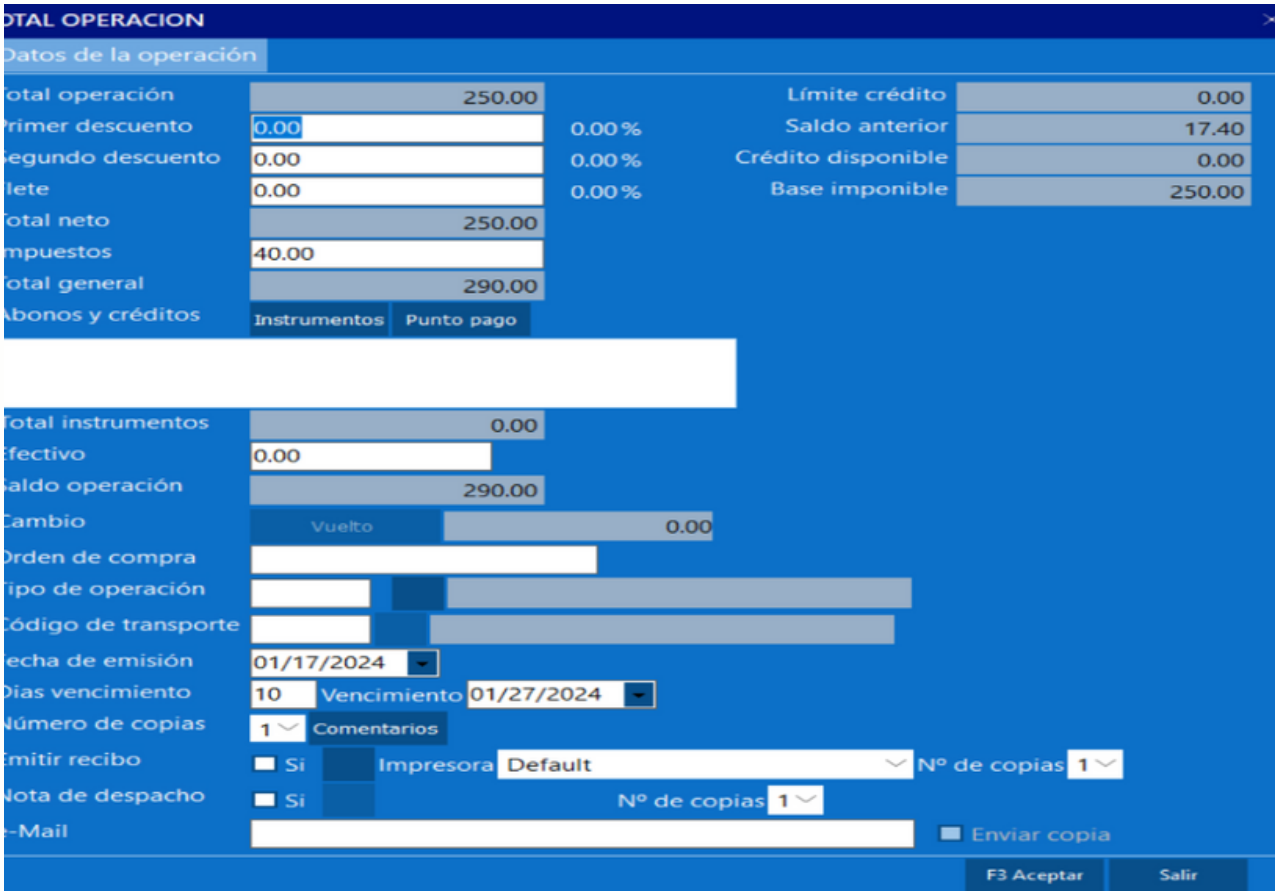